# **Law Enforcement Agency**  $(LEA)$ **Search Tool**

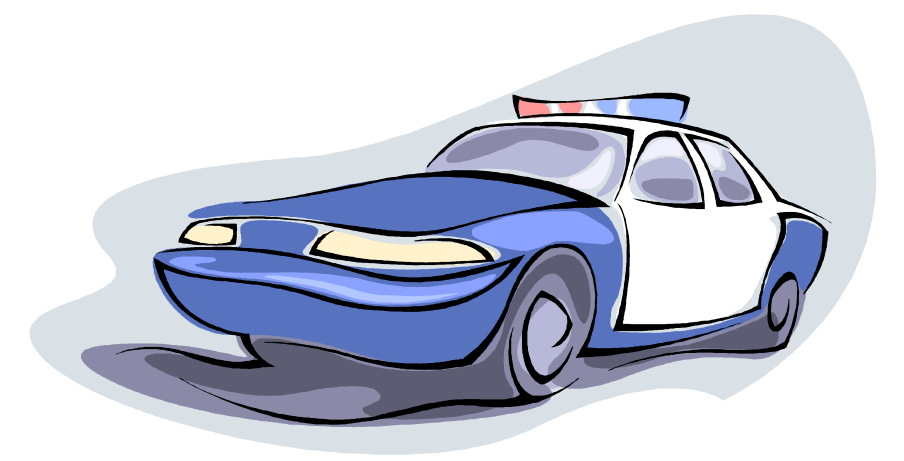

## **LEA Search Tool**

Welcome to the Law Enforcement Agency (LEA) Search Tool page. The creation of the LEA database was a joint project with Washington State Department of Transportation (WSDOT) and the Washington State Patrol (WSP). The LEA database stores collision reports as submitted by the law enforcement officer. No analysis or quality assurance has been performed on the data in this database. It contains collision report data beginning from November 14, 2013 forward. For older data requests, please make your request to the Collision Records email: [collisionrecords@wsp.wa.gov](mailto:collisionrecords@wsp.wa.gov).

To obtain access to the application form to use the LEA Search Tool go to:

[http://www.wsp.wa.gov/publications/forms/revised\\_LEA\\_user\\_applica](http://www.wsp.wa.gov/publications/forms/revised_LEA_user_application.pdf) [tion.pdf](http://www.wsp.wa.gov/publications/forms/revised_LEA_user_application.pdf)

### **Icons**

At the top left hand side of the home page you have three important Icons:

Home returns you back to the log on page

Help takes you to:

- The requirements of how to use this website
- Frequently Asked Questions (FAQ)

Contact takes you to:

- Contacts for obtaining access to the system
- How to request system enhancements for improving the system response you may want
- Technical system support for system issues or problems

### **Getting Started**

Once you receive your User ID and Password use the link below to log in:

<https://remoteapps.wsdot.wa.gov/HighwaySafety/Collision/Data/Search/Query>

Go to the home page and select "Proceed to Query Collisions" and you will receive the log on page to enter your UserID and password.

## Logging In

Remember when entering Your UserID and passwords they are case sensitive. Please do not cut and paste your UserID or your password. Enter your UserID manually by selecting the tab and then entering the information. Select the tab for Password and manually enter this information. Select enter.

Once you have access from your computer, you should not have to enter your UserID and password again. If you are unable to log in, open the link and select Tools. Under Tools, select Delete Browser History then select Delete in the pop up window. You should then be able to log in using the instructions above.

### **Collision Date Range**

Now that you are logged into the LEA Search Tool. Follow the steps below to receive your report.

#### Collision Date Range (Required)

- Enter the starting and ending dates into the appropriate fields. These dates cannot be more than 31 days apart. There is no data available prior to November 14, 2013.
- Limit to Days of the Week: By default all days are selected. You may choose to receive results from specific days of the week.

Select from the dropdown menu. Jurisdiction is a required field identifying the category of roadway. By default "State Roads" is selected. Below are definitions of categories of roadways:

- State Road: State routes and interstates
- County Road: Roads outside of a city limit within a county
- City Street: Roads within city limits
- Miscellaneous Trafficway: Parking lots, private driveways, trails<br>and parks

#### County or City

- Select from the dropdown menu. Each county number is listed next to the name. City is listed in the same fashion as the county drop down.
- One of these fields must be selected (County or City).
- Select a County from the dropdown menu (optional).
- Select a City from the dropdown menu. If your county has been selected, the list of cities will be automatically filtered by the county selected. To view all collisions within a county, leave this menu on "Select a City"(optional).

#### Primary Trafficway

• To view data from a specific roadway, enter the road name into the "On Primary Trafficway" field. The data must be entered exactly as it is listed on the collision reports. An example of this is the roadway, I-5, which may be entered as  $005$ , I-5, I5, Interstate 5, SB I-5, NB 5, etc. Running the search without this field and sorting the results in Excel is a more efficient method of narrowing the search to a specific traffic way.

#### Reference or Cross Street (Optional)

• Enter a reference or cross street in the "Of Reference or Cross Street" field to view data for an intersection or near a specific area.

#### Mileposts and Block Numbers (Optional)

• For State roads, you can enter specific mileposts. For city streets, you can enter in specific block numbers. County roads can be searched using mileposts or block numbers.

Note: Remember the more restriction you place on your data request the narrower your search will be. If the officer did not provide this information on the report you will not find the data.

### **Collision Factors**

#### Contributing Circumstances

- Up to three contributing circumstances can be selected at a time. Each box you select will filter the results to include all of the collision factors.
- Use the overlay sheet for contributing circumstance coding. This will help you on the drop down list. There are 44 circumstances to choose from.
- Overlay sheet (this overly sheet will also help with the coding on the data report generated from this system):

[http://www.wsp.wa.gov/publications/forms/ptcr\\_overlay.pdf](http://www.wsp.wa.gov/publications/forms/ptcr_overlay.pdf)

### **Collision Factors**

#### Involved (Optional)

- Mark the check boxes for any of the involved circumstances such as alcohol, cannabis or drugs etc. Each box marked will filter the results to include only collisions with all of these factors. An example would be if you wanted to view all collisions with alcohol or drugs, both alcohol and drugs boxes cannot be marked. This will show results involving only alcohol and drugs. The contributing circumstances fields can be used to perform this type of search with the exception of the involvement of cannabis. Running the search without this field and sorting the results in Excel is another method of narrowing the search for a specific involvement type.
- Select the vehicle actions, weather conditions, lighting conditions or the injury severity from the dropdown boxes to filter the data.

### **Execute the Search**

#### Click Execute Search

- The data will be provided to you on a report that you must export to an Excel spreadsheet where it can be sorted and/or filtered. You have the option to run as many reports as you need to get the data you are looking for.
- Save as many Excel spread sheets as you wish to your computer. You can limit the number of fields from 33 fields to as many or as little as you need. Cut and paste your data to one Excel spread sheet or to many spread sheets.
- For questions please refer to the Help icon for FAQs or email us at [collisionrecords@wsp.wa.gov.](mailto:collisionrecords@wsp.wa.gov) For enhancements to improve the type of requests, type of responses, or for large date ranges, please use the Contact icon and refer to the Suggested System Enhancements contact.
- For technical support please use the Contact icon and go to Contact Technical Support and complete the form provided.